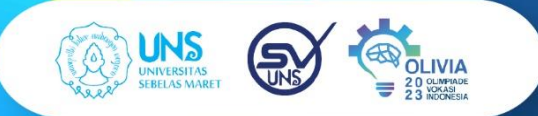

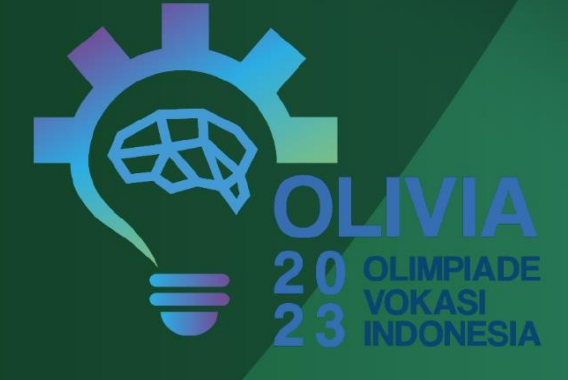

# **OLIVIA 2023**

**OLIMPIADE VOKASI INDONESIA 2023 UNIVERSITAS SEBELAS MARET** 

" PENDIDIKAN VOKASI & PENGUASAAN AI UNTUK MENDUKUNG KETAHANAN PANGAN & ENERGI"

## PANDUAN PENDAFTARAN **SURAKARTA 2023**

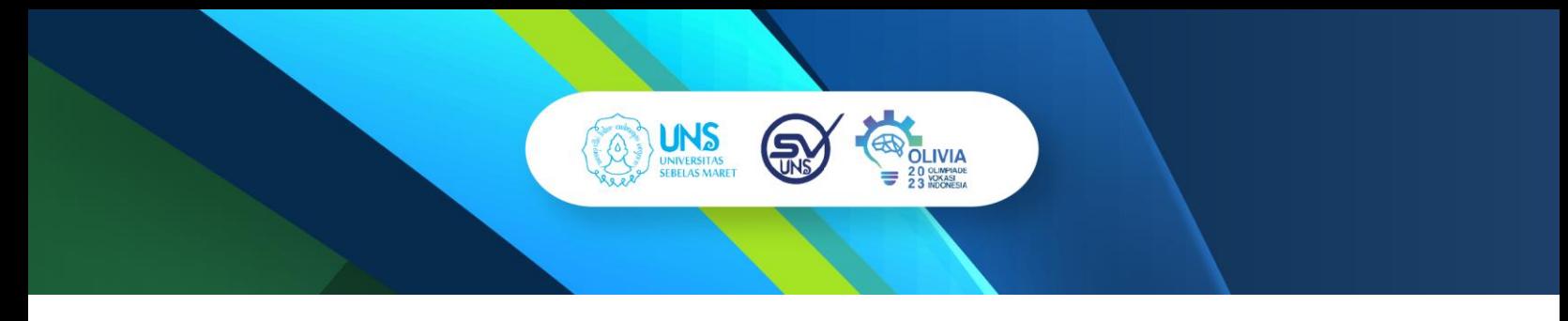

#### **PANDUAN PENDAFTARAN OLIVIA TAHUN 2023 :**

- 1. Akses situs [https://olivia.vokasi.uns.ac.id](https://olivia.vokasi.uns.ac.id/)
- 2. Ketika berhasil mengakses, tampilan layar Anda akan seperti pada gamar dibawah ini:

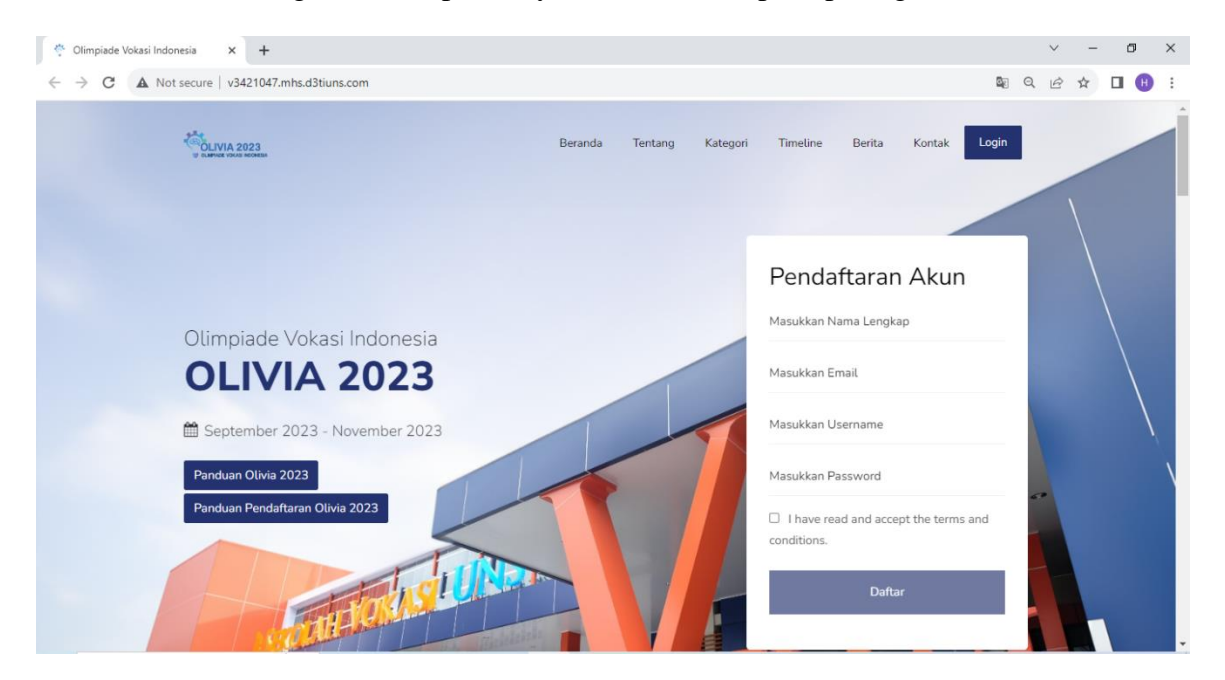

- 3. Anda langsung diarahkan pada menu **Login.** Namun sebelum Login, Anda harus melakukan tahap **Pendaftaran Akun** terlebih dahulu dengan memasukkan:
	- Nama Lengkap
	- Email
	- *Username* (bebas, boleh diisi nama lengkap/nama unik, baik memakai huruf, angka, dan simbol yang berfungsi sebagai identitas akun)
	- *Password*

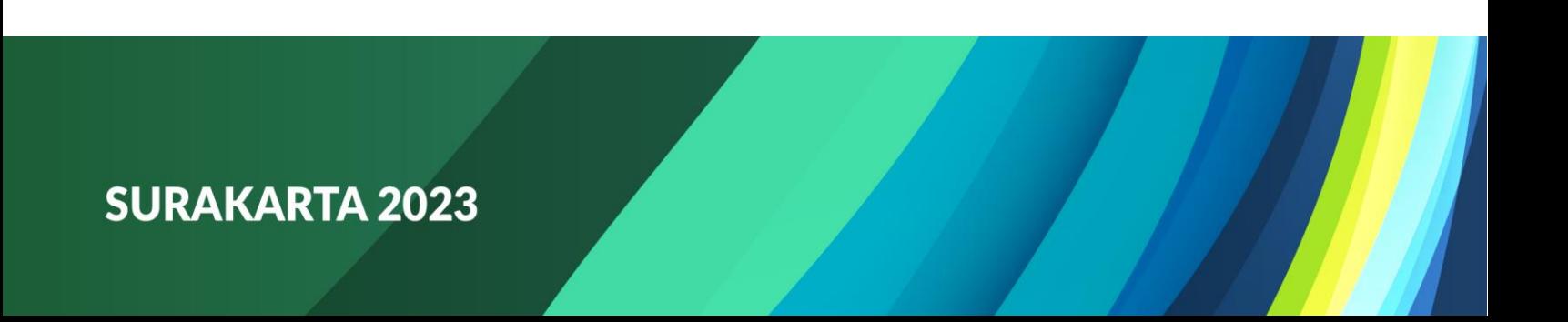

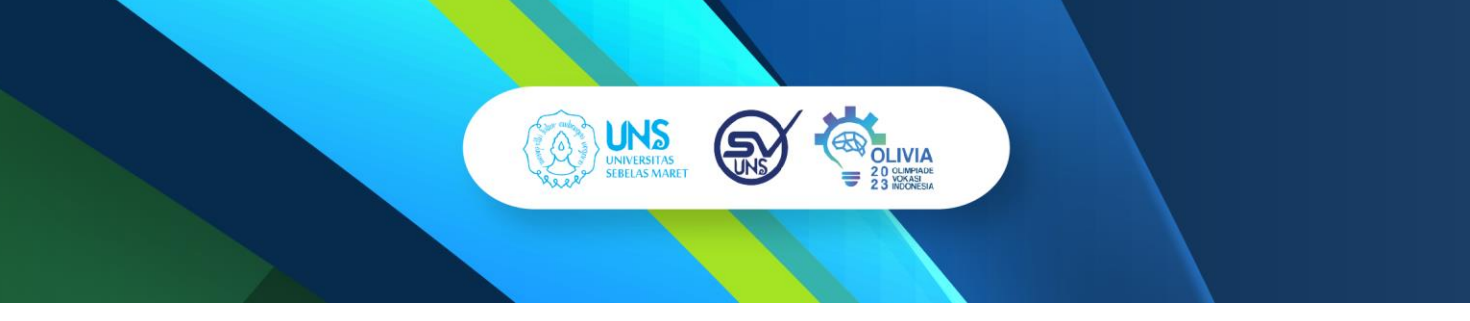

Untuk pengisian Pendaftaran Akun dapat dilihat contohnya pada gambar dibawah ini:

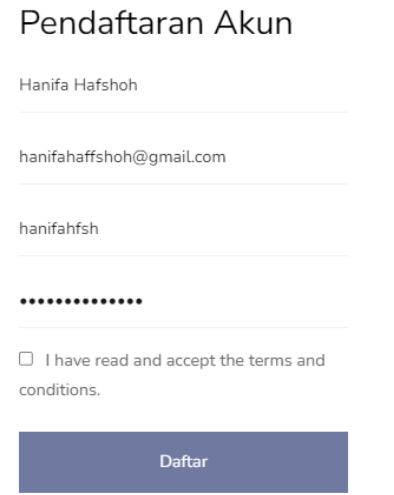

Klik kotak kecil yang berada dibawah *password* sebagai tanda bahwa Anda telah membaca dan menerima/menyetujui seluruh syarat dan ketentuan yang berlaku. Jika sudah terlihat tanda centang, klik **Daftar**.

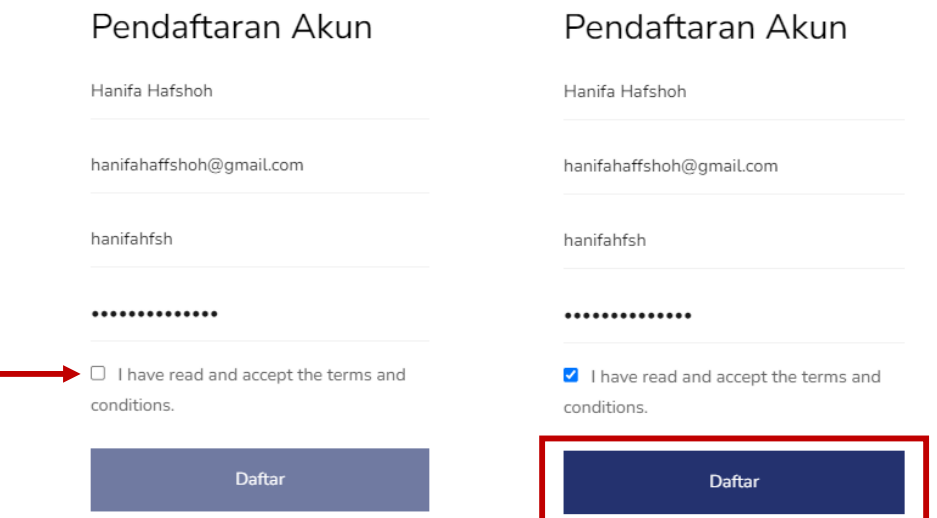

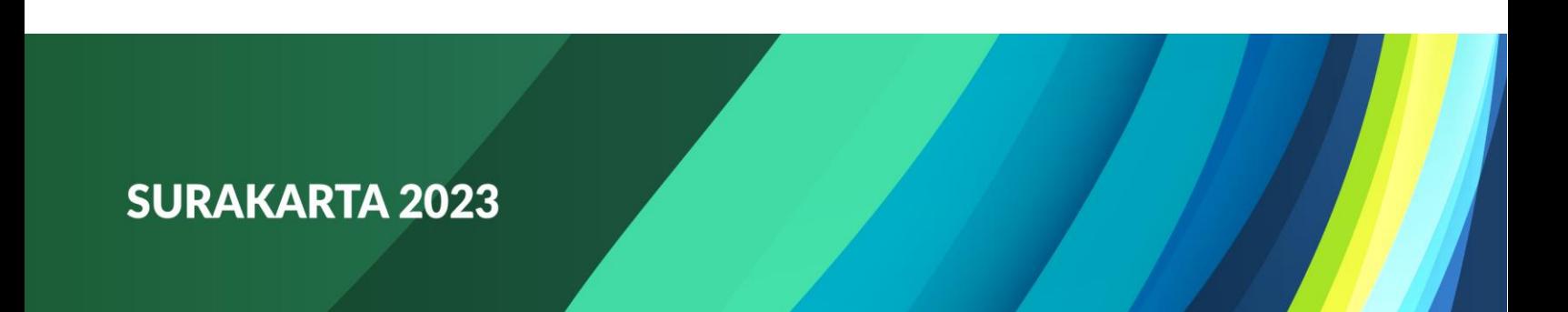

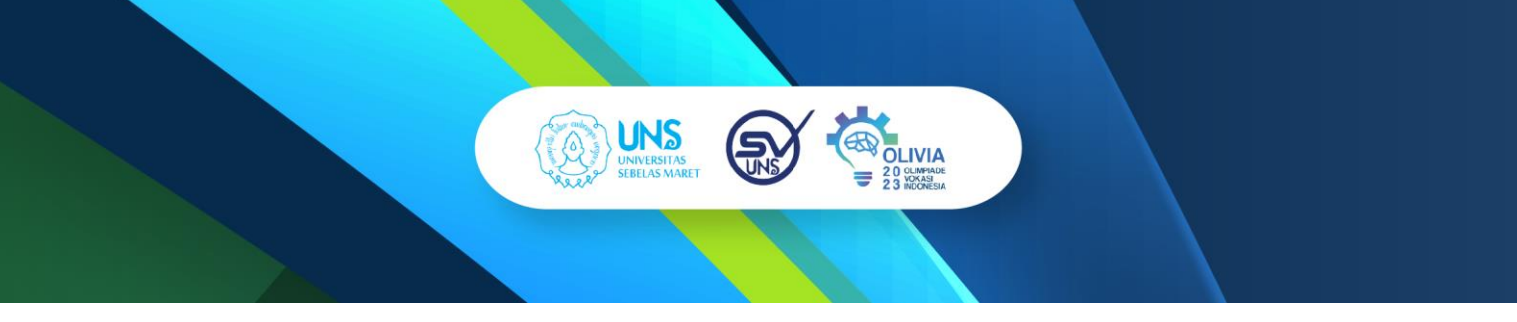

4. Jika berhasil mendaftar, maka akan muncul tulisan seperti dibawah ini:

Registration successful. Please check your email for verification.

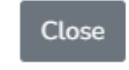

Artinya pendaftaran akun yang Anda lakukan telah berhasil dan Anda diminta untuk mengecek email yang sebelumnya telah diisi pada saat pendaftaran akun untuk verifikasi akun OLIVIA Anda. Setelah membuka email, Anda akan mendapat email dari admin kemudian klik **Verify Email**.

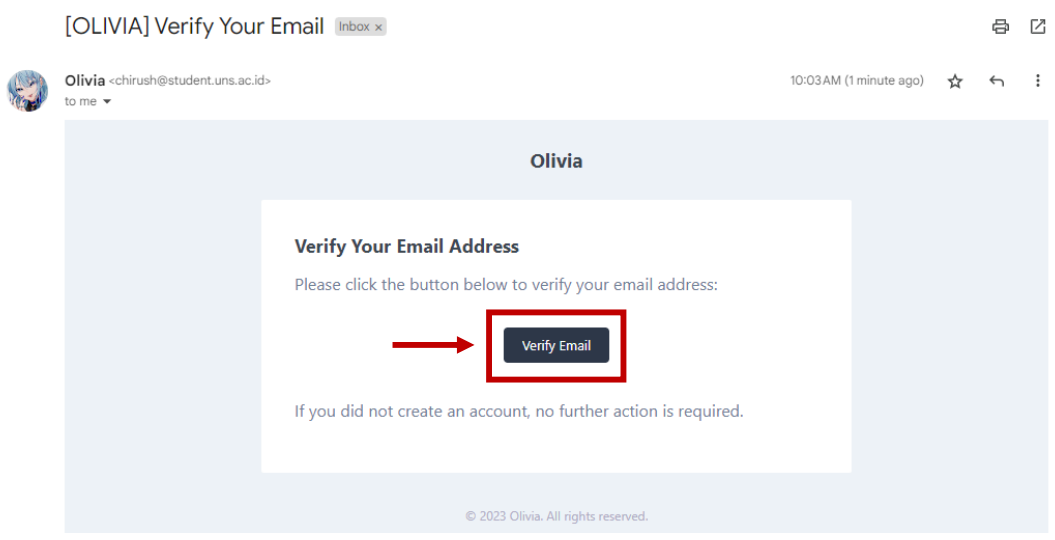

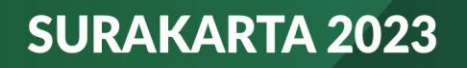

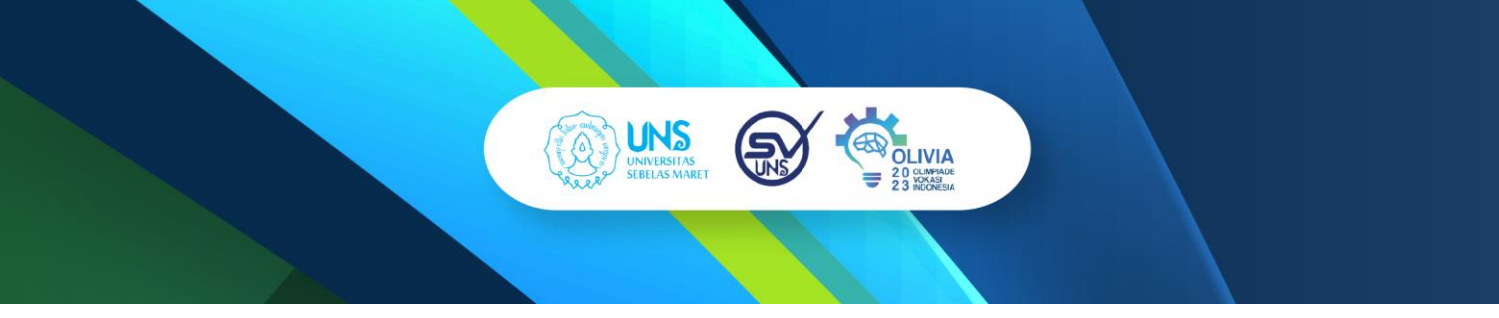

5. Secara otomatis, tampilan layar Anda akan dialihkan kembali pada laman website OLIVIA dan Anda diminta untuk Login.

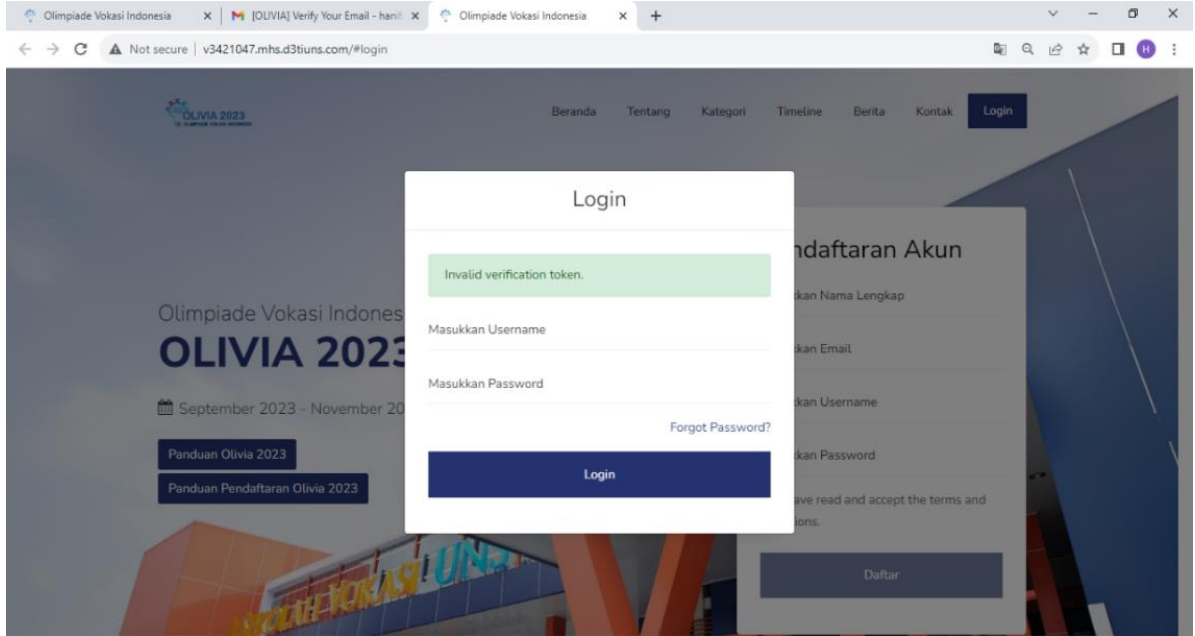

6. Anda dapat Login dengan memasukkan *username* dan *password* yang sama pada saat pendaftaran akun. Jika sudah, klik **Login**.

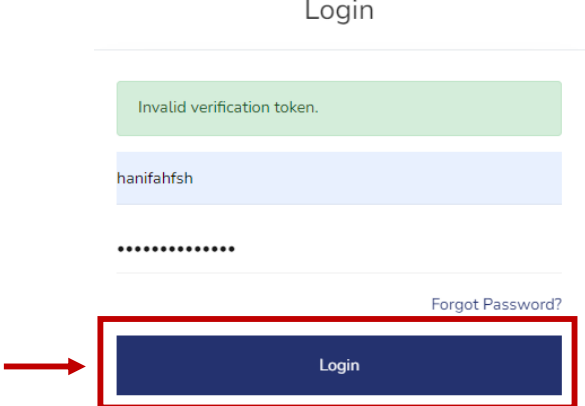

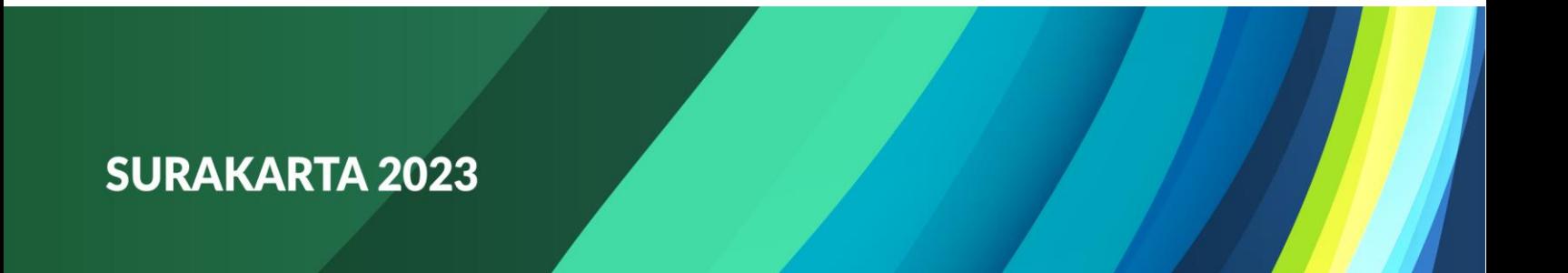

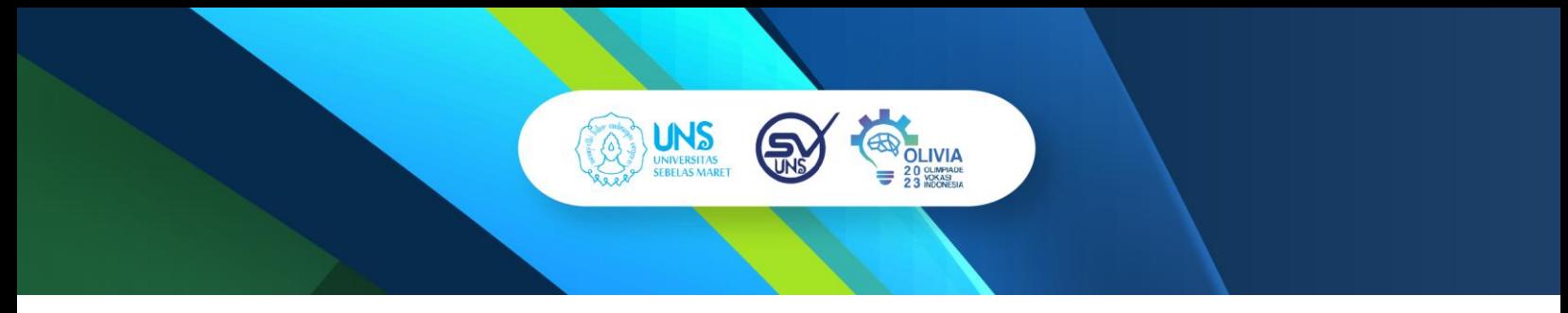

7. Jika berhasil Login, maka tampilan layar Anda akan seperti pada gambar dibawah ini:

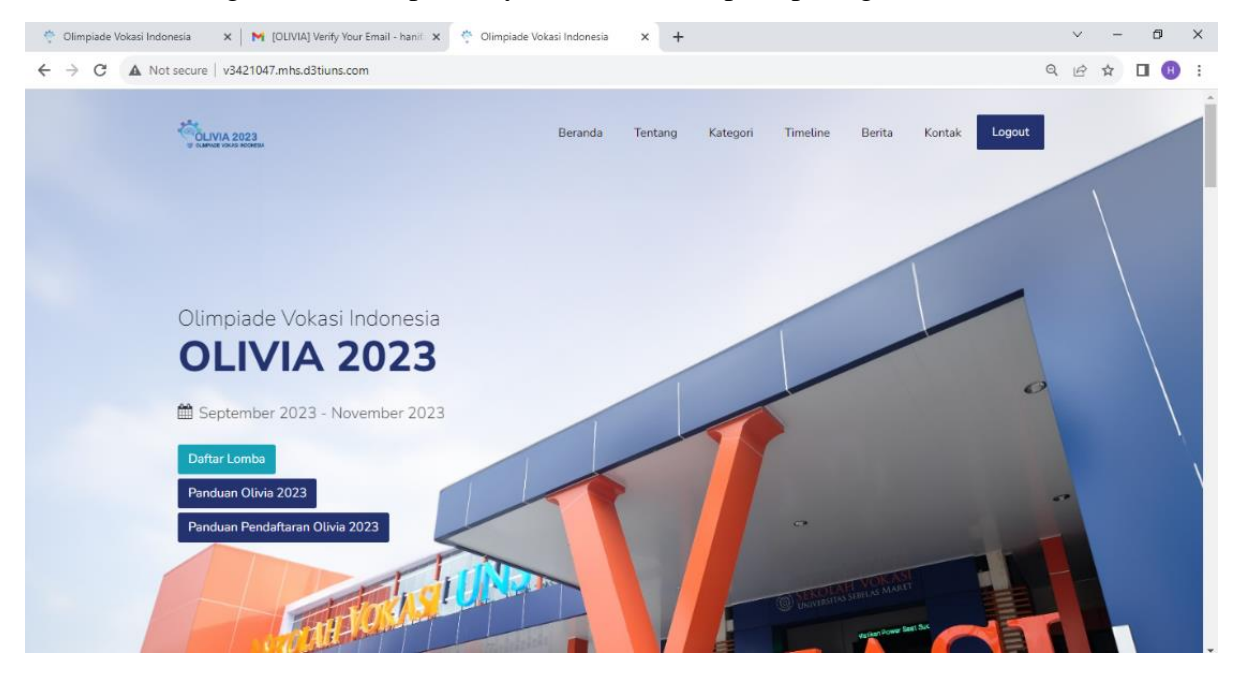

Kemudian untuk mendaftar lomba, Anda dapat mengklik "**Daftar Lomba**" yang ada disebelah kiri halaman.

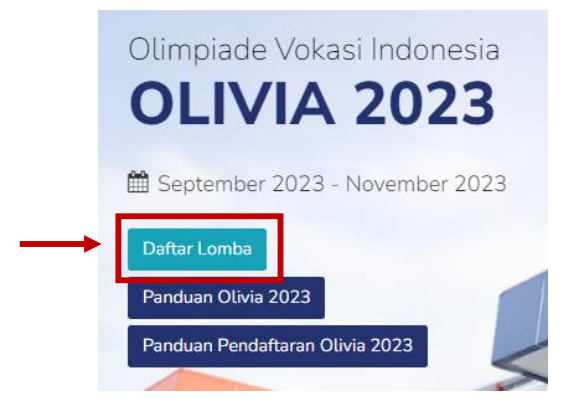

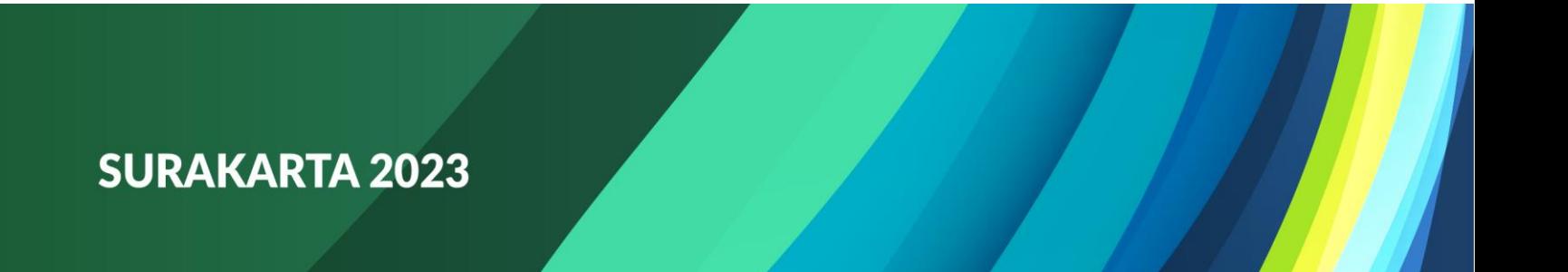

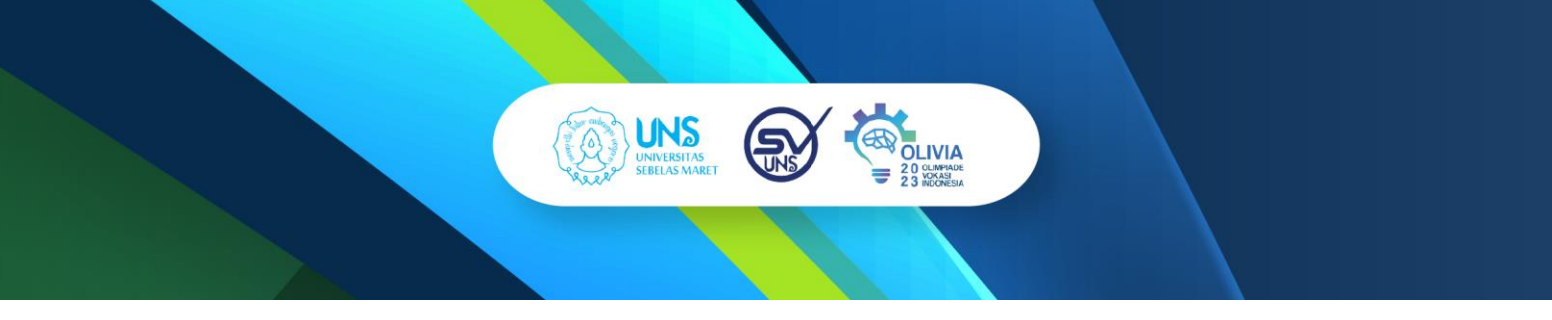

8. Kemudian secara otomatis tampilan layar Anda akan seperti pada gambar dibawah ini:

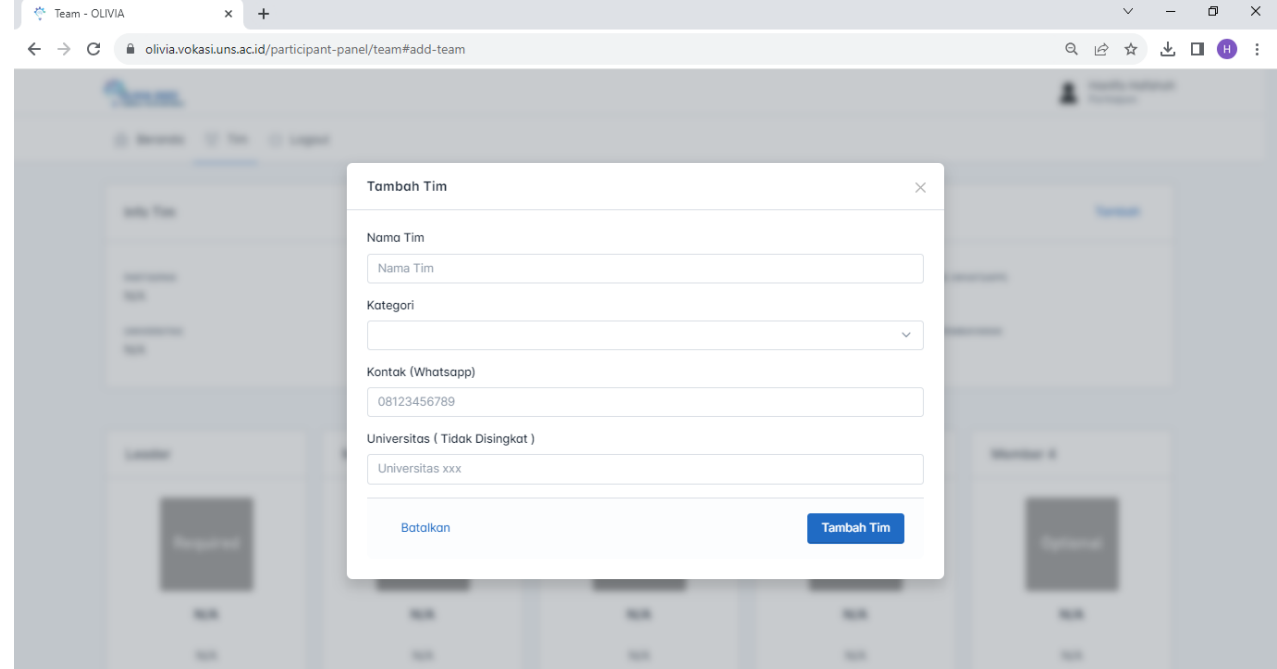

a) Anda diminta untuk memasukkan nama Tim (bebas).

Nama Tim Godfathers

b) Pilih kategori lomba dan jenis lomba yang ingin Anda atau Tim Anda ikuti. **Kategori Lomba:**

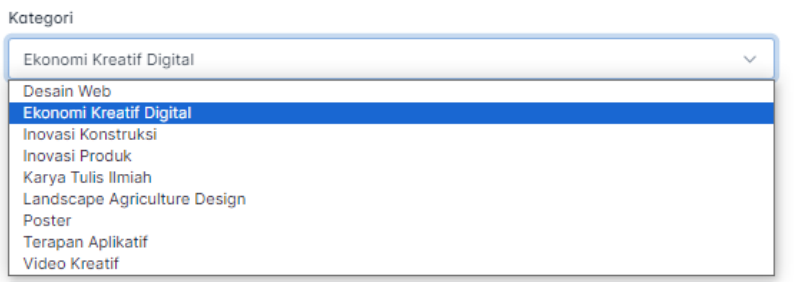

#### **Jenis Lomba:**

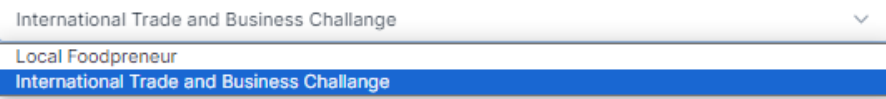

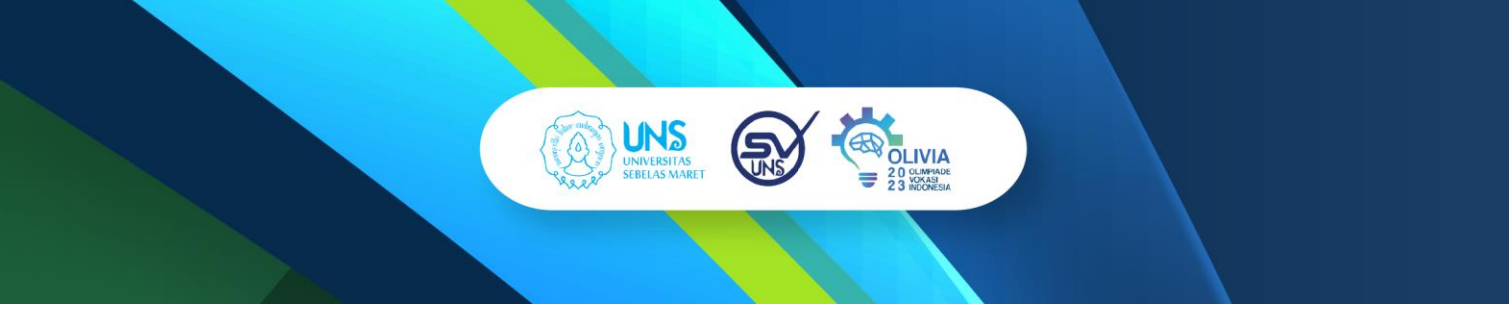

Jika sudah dipilih sesuai dengan kategori dan jenis lomba yang diinginkan seperti contoh pada gambar dibawah ini, Anda bisa melakukan pengisian lainnya.

#### Kategori Ekonomi Kreatif Digital  $\checkmark$ International Trade and Business Challange  $\checkmark$

c) Masukkan nomor telepon Anda yang terhubung dengan WhatsApp.

Kontak (Whatsapp)

085889271482

d) Masukkan asal perguruan tinggi Anda (tidak boleh disingkat).

Universitas (Tidak Disingkat)

Universitas Sebelas Maret

e) Jika semua sudah terisi, lalu klik **Tambah Tim**.

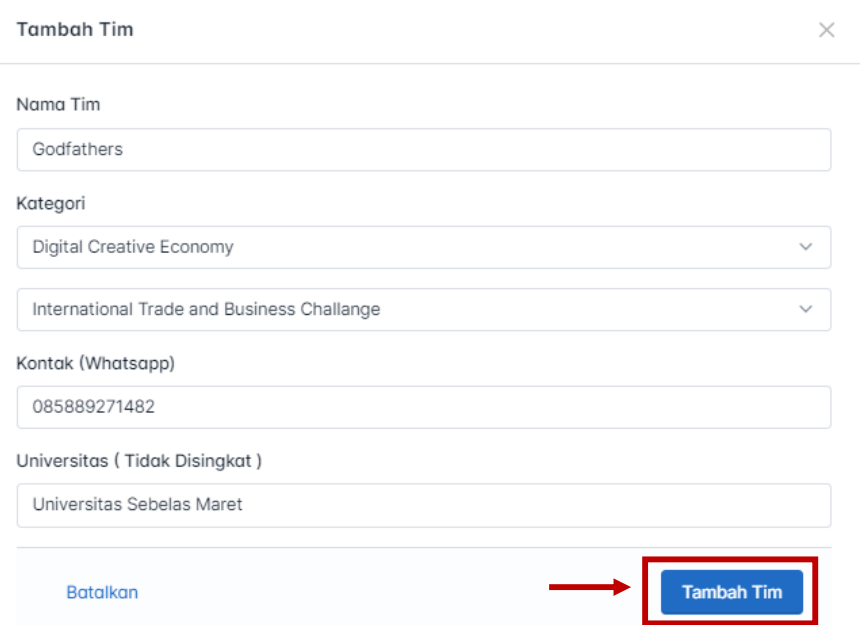

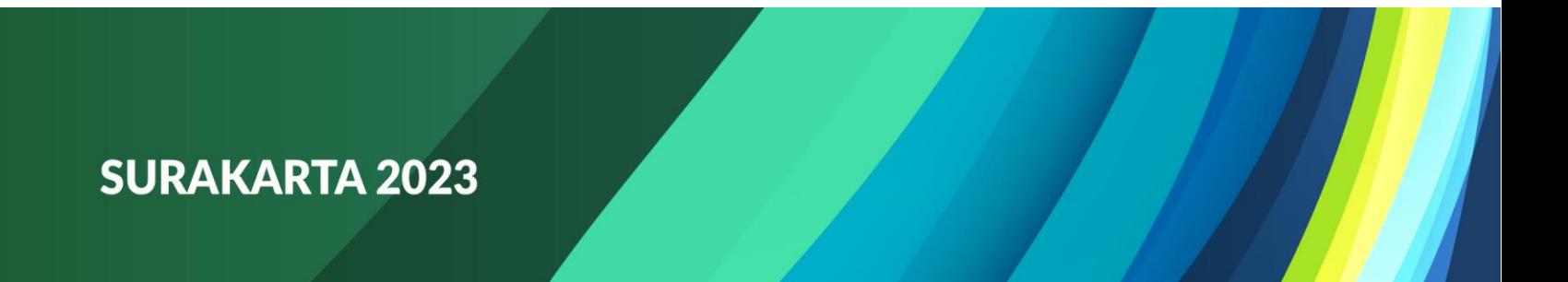

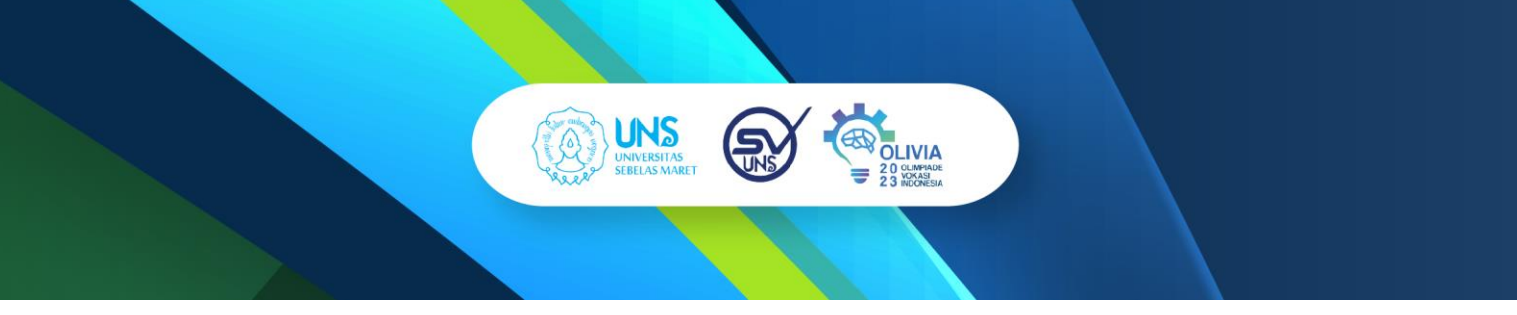

9. Klik **Kirim** apabila semua data yang diisi sudah benar.

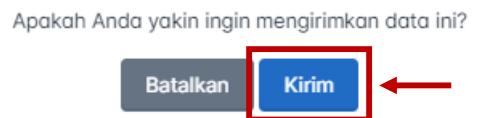

10. Kemudian tampilan layar Anda akan seperti pada gambar dibawah ini.

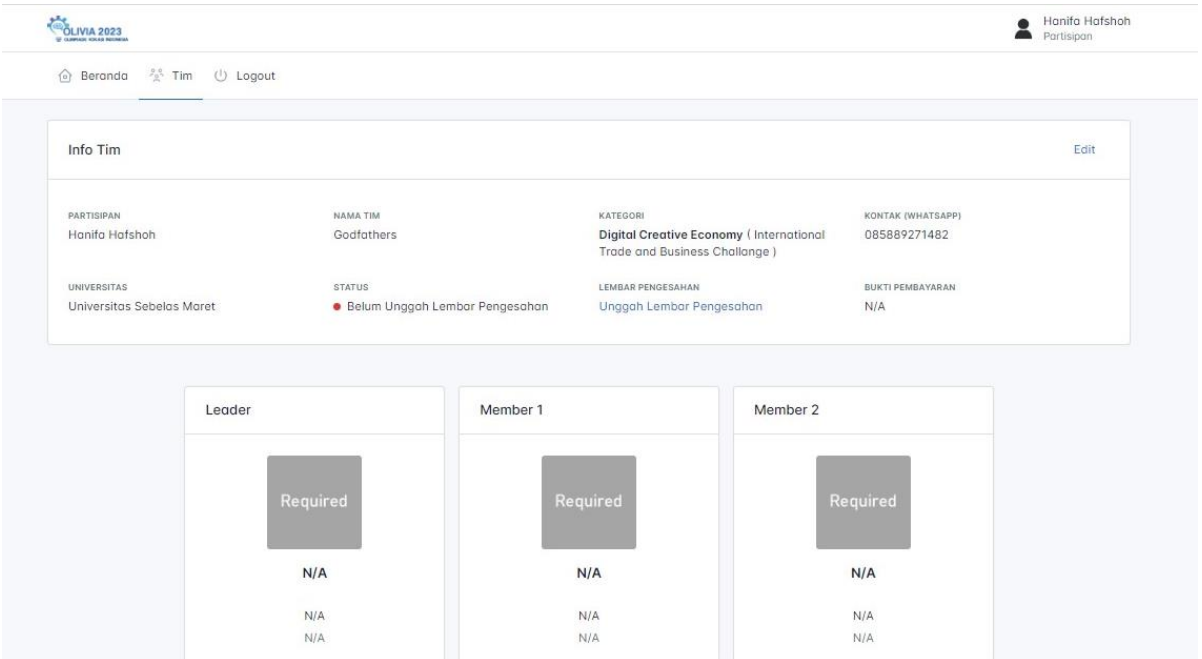

Dan Anda diminta untuk mengunggah lembar pengesahan serta bukti pembayaran, dengan langkah sebagai berikut:

a. Klik **Unggah Lembar Pengesahan.**

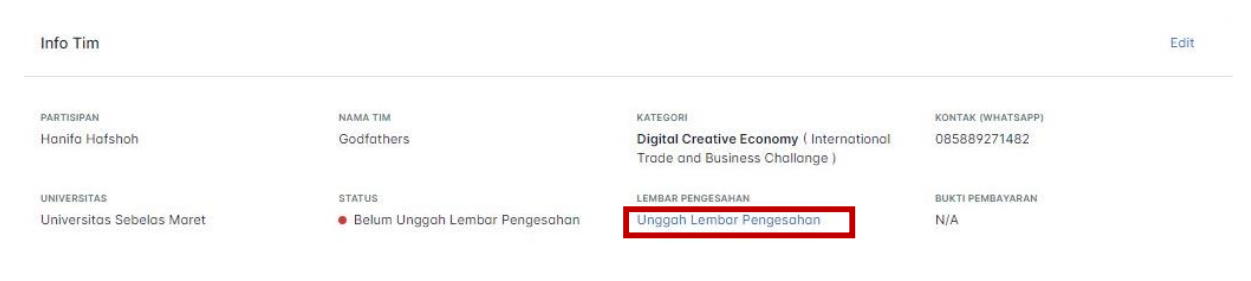

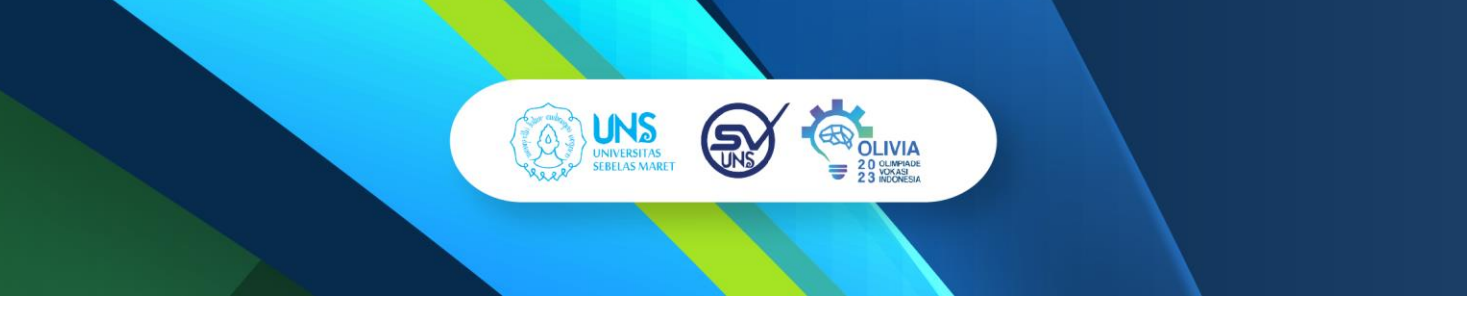

b. Klik "**Choose File**" untuk mengunggah lembar pengesahan yang telah diisi dan di tanda tangani dengan maksimal ukuran file 2 MB dan format .pdf. Template untuk lembar pengesahan dapat Anda unduh dengan meng-klik "Download Template Lembar Pengesahan".

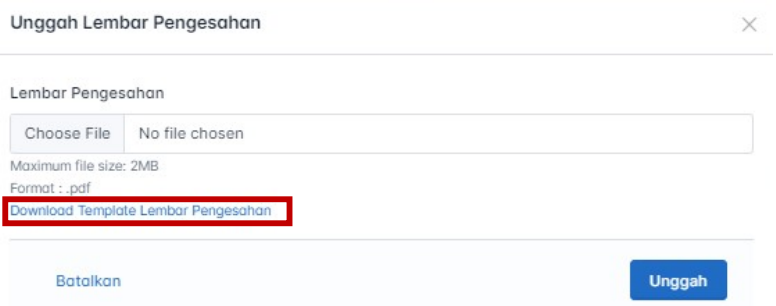

c. Jika berhasil unggah, maka akan terlihat nama file/berkas yang telah Anda pilih sebelumnya. Lalu klik **Unggah**.

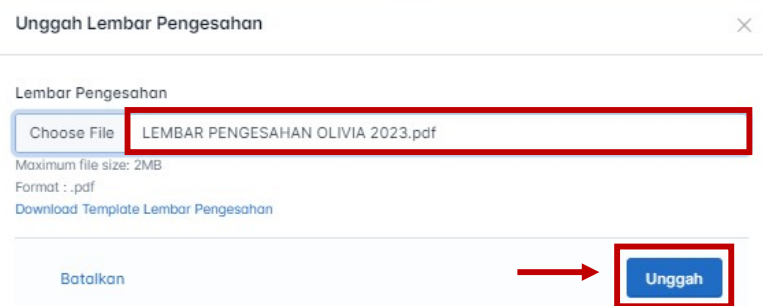

d. Klik **Kirim** apabila semua data yang diisi sudah benar. Pastikan kembali file yang akan Anda unggah, karena jika sudah terkirim Anda tidak dapat mengubahnya.

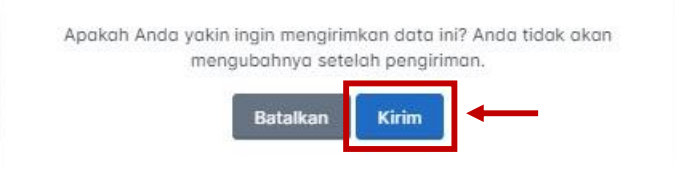

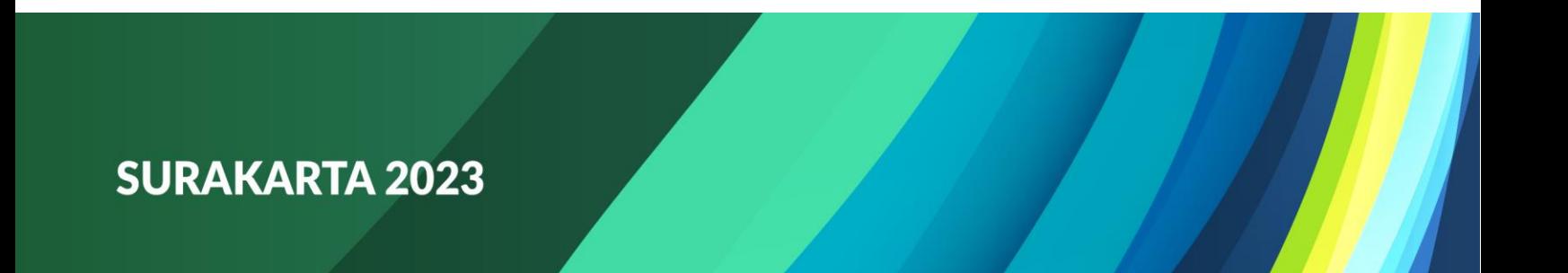

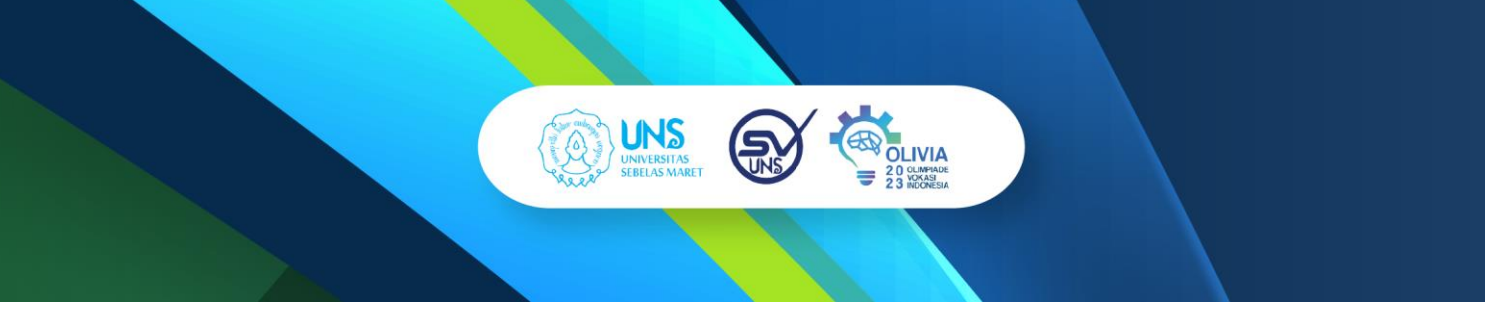

Jika telah berhasil mengunggah lembar pengesahan, maka Anda sudah bisa mengunggah bukti pembayaran, dengan langkah sebagai berikut:

#### a. Klik **Unggah Bukti Pembayaran**

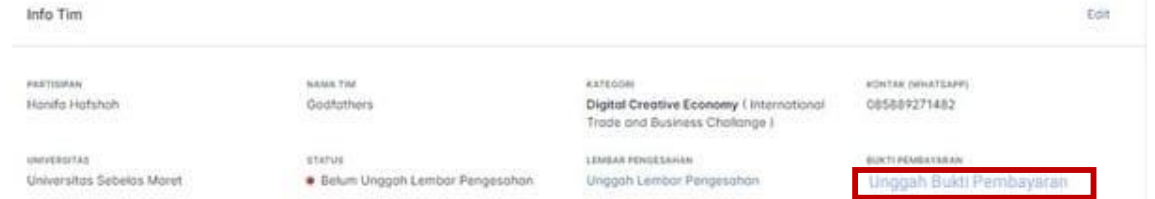

b. Klik "**Choose File**" untuk mengunggah bukti pembayaran dengan maksimal ukuran file 2 MB dan format berupa .jpeg, .jpg, atau .png, untuk tata cara pembayarannya dapat dilihat dengan meng-klik "Panduan Pembayaran".

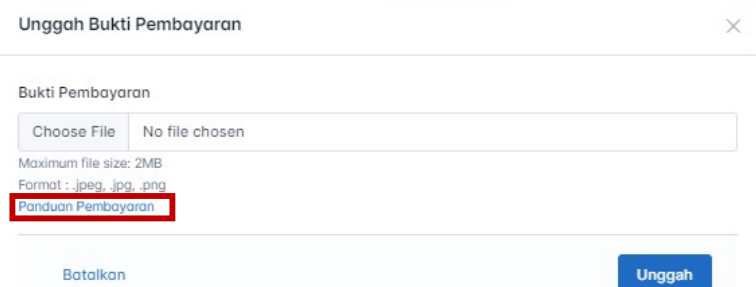

c. Jika berhasil unggah, maka akan terlihat nama file/berkas yang telah Anda pilih sebelumnya. Lalu klik **Unggah**.

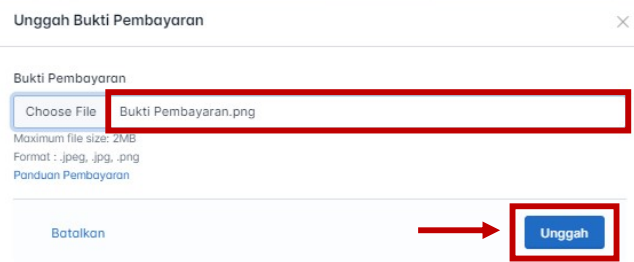

d. Klik **Kirim** apabila semua data yang diisi sudah benar. Pastikan kembali file yang akan Anda unggah, karena jika sudah terkirim Anda tidak dapat mengubahnya.

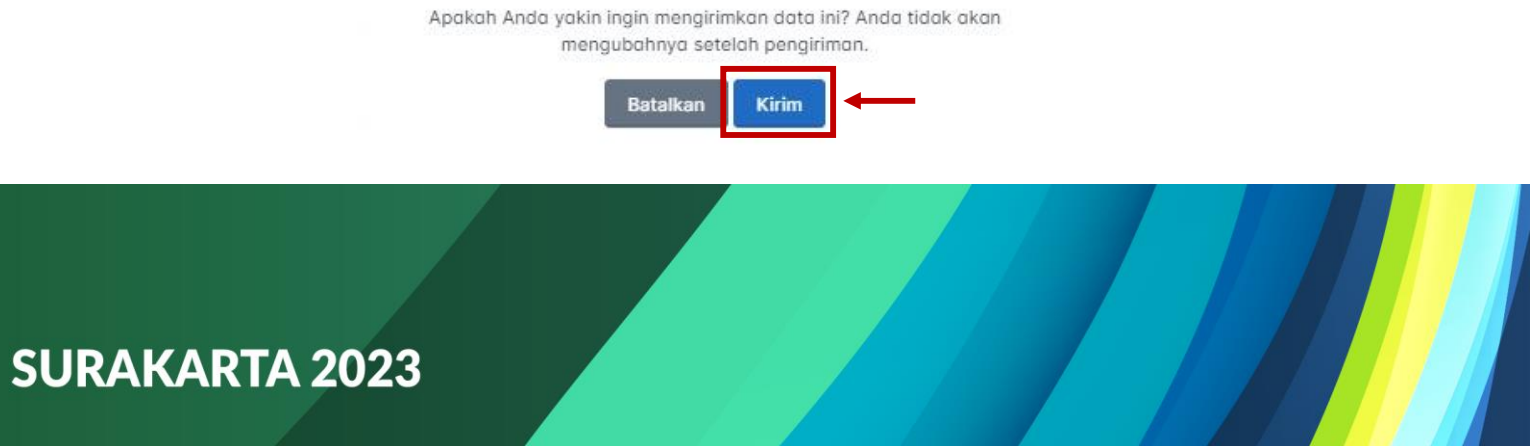

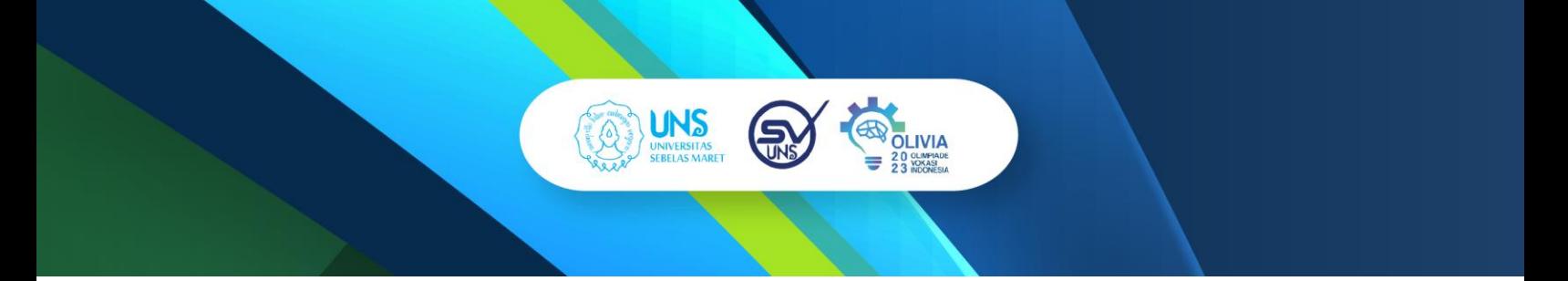

Setelah itu, Anda baru bisa melakukan pengisian untuk peserta lomba. Sebagai contoh, apabila lomba yang dipilih adalah *International Trade and Business Challenge*, yang di mana harus diikuti secara beregu/tim dan terdapat ketentuan jumlah anggota untuk setiap tim yaitu sebanyak 3 orang (tidak ada minimal dan maksimal) maka kotak yang tersedia untuk memasukkan peserta juga hanya terdapat 3 kotak. Anda dapat memasukkan *leader*/ketua tim dengan meng-klik "**Tambah**". Begitu juga dengan *member* tim.

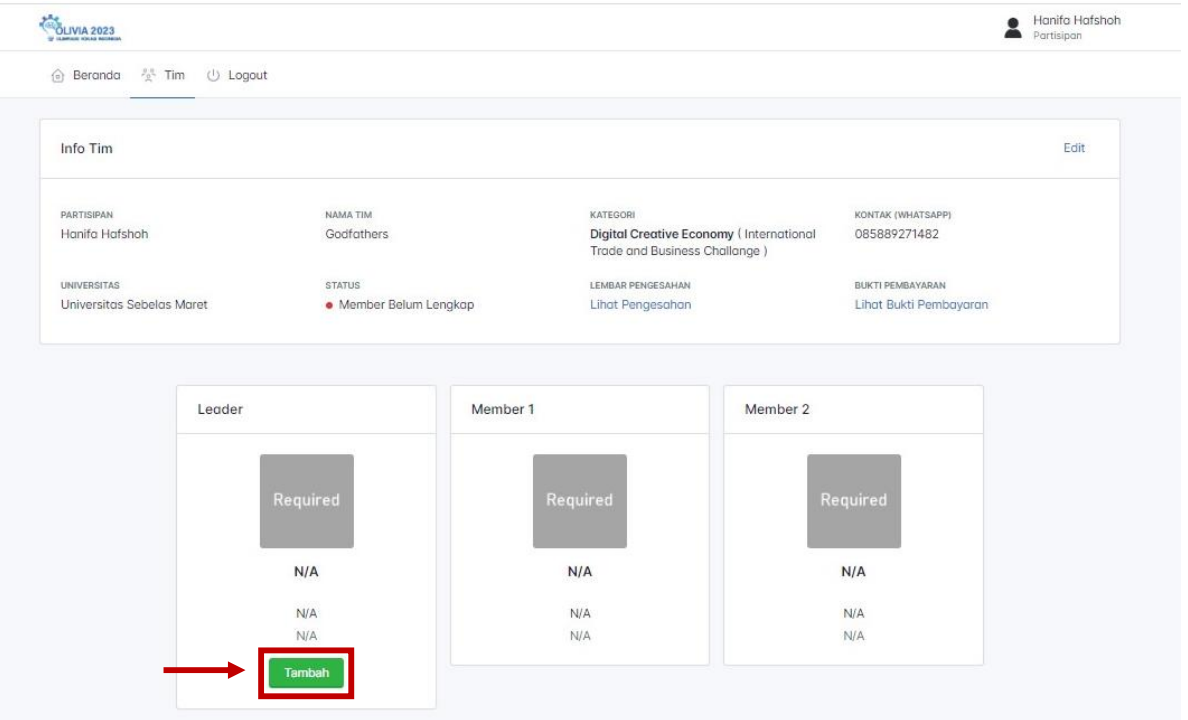

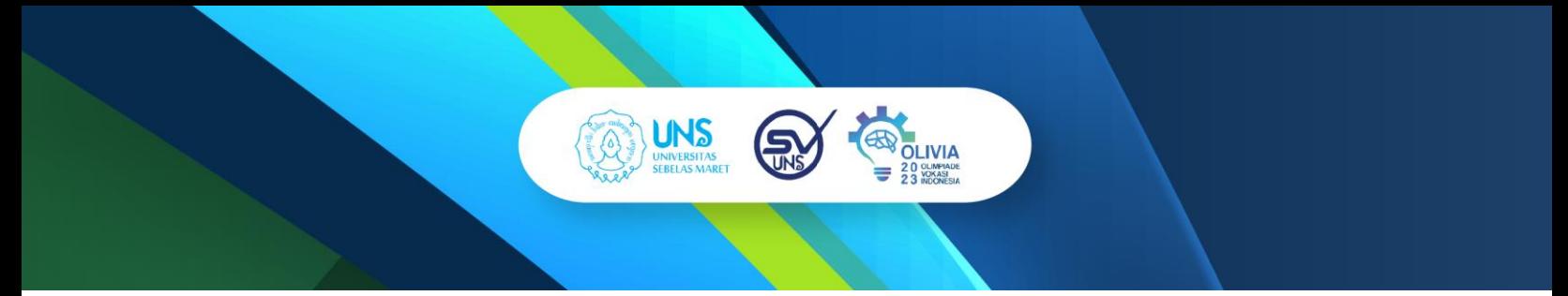

Sebagai contoh lain, apabila lomba yang dipilih adalah *Smart System : Smart Application*, yang di mana harus diikuti secara beregu/tim dan terdapat ketentuan maksimal 4 orang maka kotak yang tersedia untuk memasukkan peserta sebanyak 4 kotak. Dengan terdapat kotak berwarna abu-abu didalam kotak Leader dan Member 1, 2, 3 yang bertuliskan *Required* dan *Optional.* Pada kotak yang bertuliskan "*Required*" maka Anda **WAJIB** untuk memasukkan anggota tim sebagai persyaratan untuk dapat mengunggah karya dan pada kotak yang bertuliskan "*Optional*" tidak wajib untuk diisi. Karena untuk jumlah anggota tim, tergantung pada tim yang mendaftar, apakah ingin memasukkan jumlah minimal/maksimal anggota. Jika memasukkan anggota tim dengan jumlah maksimal pada ketentuan, maka kotak bertuliskan Optional juga diisi.

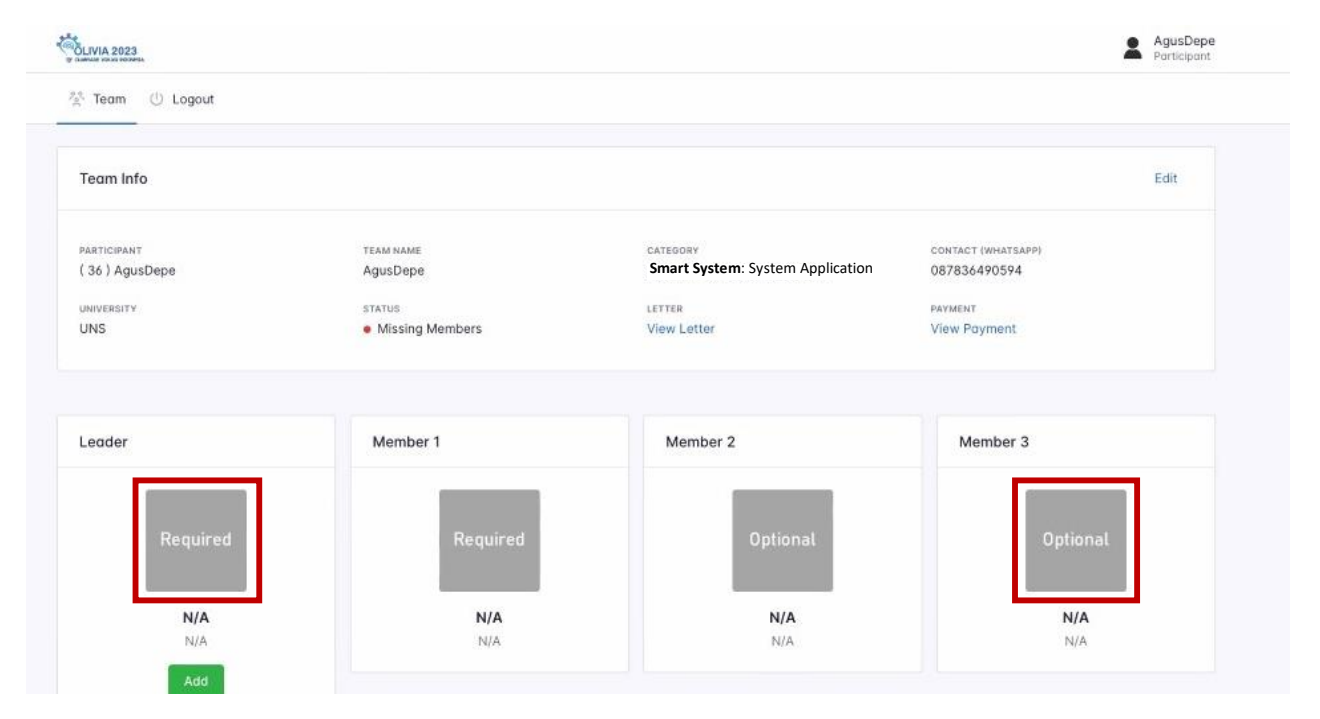

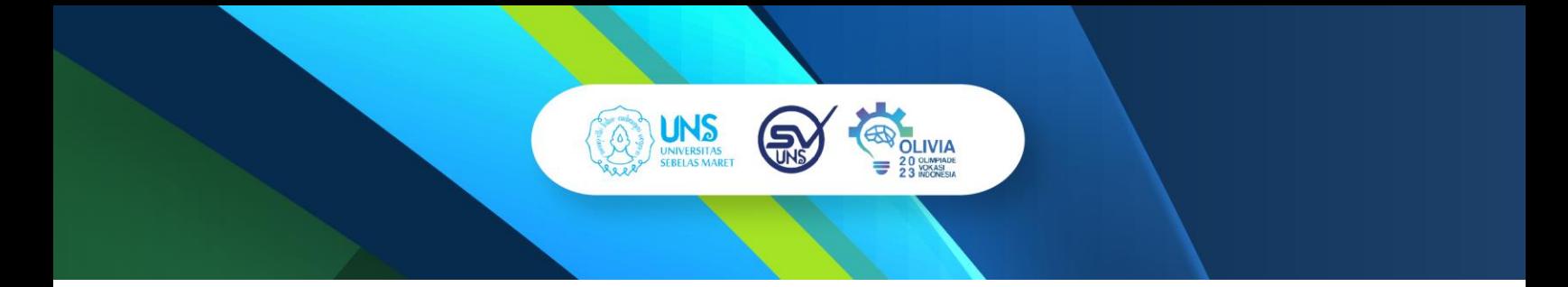

11. Setelah meng-klik "Tambah", maka akan muncul tampilan seperti pada gambar dibawah ini:

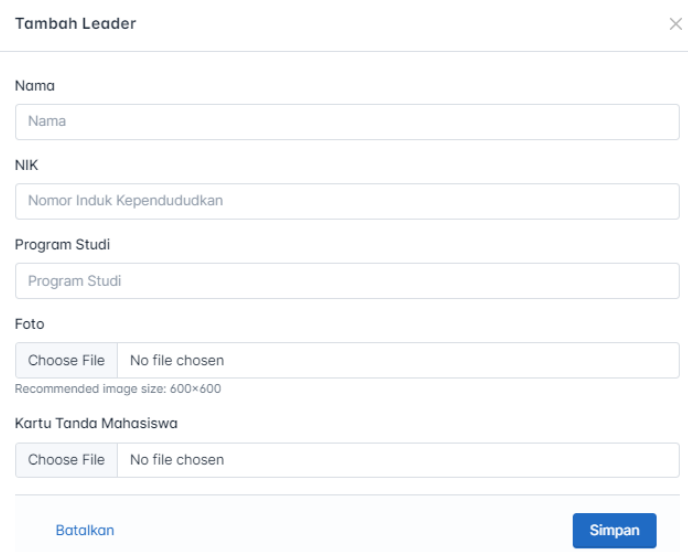

a. Masukkan nama Anda atau teman Anda yang telah dipilih menjadi leader/ketua tim. **Tambah Leader**  $\times$ 

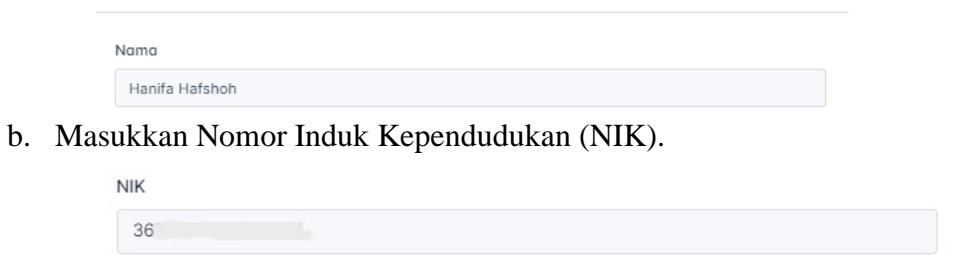

c. Masukkan program studi yang sedang dijalani.

Program Studi D3 Manajemen Bisnis

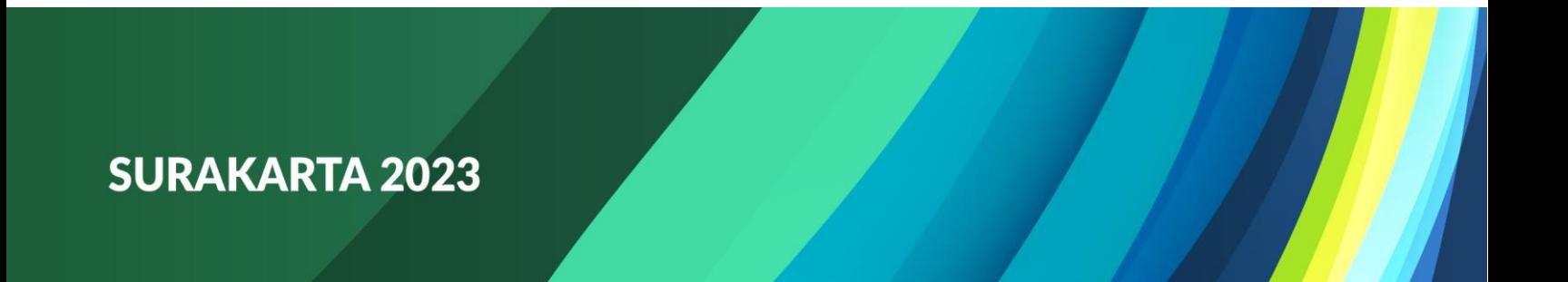

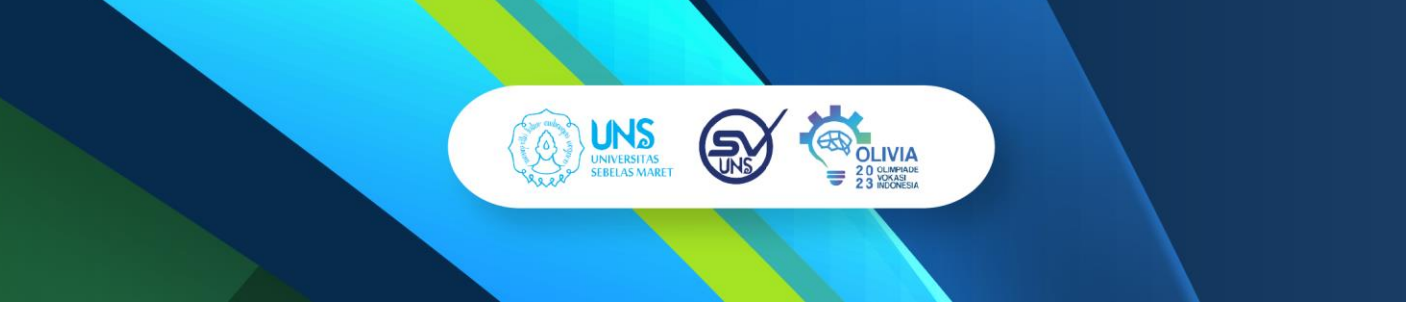

d. Klik "**Choose File**" untuk mengunggah foto Anda yang akan digunakan sebagai cover. Disarankan ukuran foto yang di upload 600 x 600.

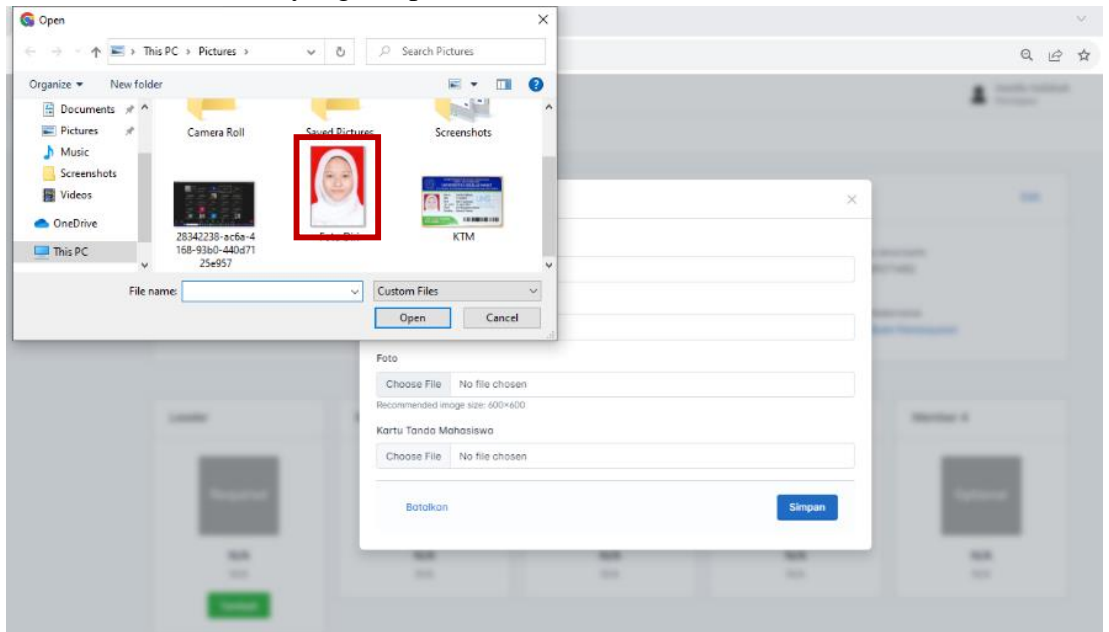

Jika berhasil unggah, maka akan terlihat nama file/berkas yang telah Anda pilih sebelumnya.

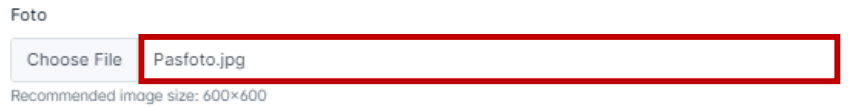

- e. Klik "**Choose File**" untuk mengunggah Kartu Tanda Mahasiswa (KTM). Adapun syarat dan ketentuan untuk foto KTM:
	- Foto dan wajah terlihat jelas
	- Identitas terbaca dengan jelas (nama, asal perguruan tinggi, dll)
	- Foto KTM di scan.

Contoh:

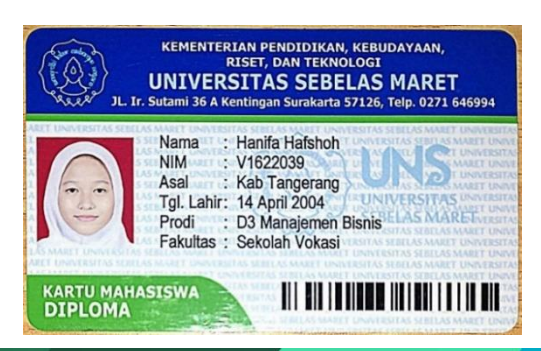

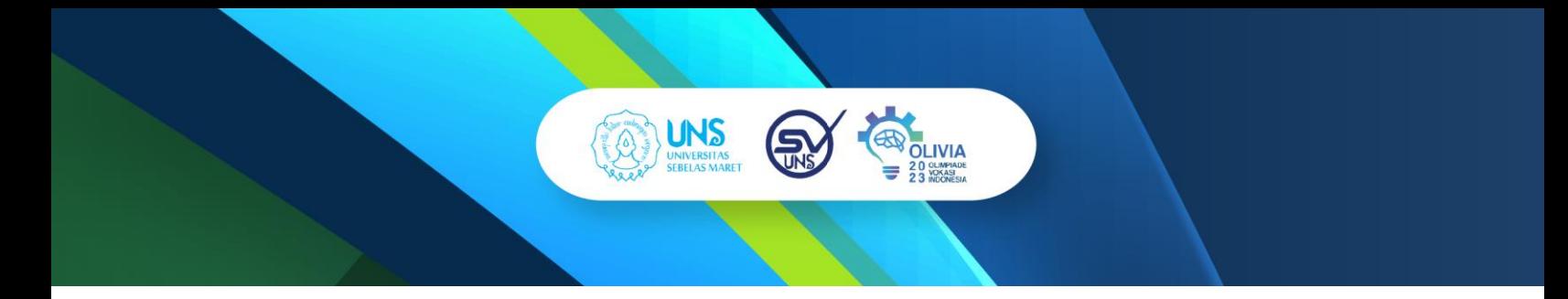

Jika sudah berhasil unggah, maka akan terlihat nama file/berkas yang telah Anda pilih sebelumnya.

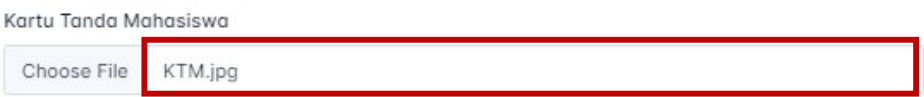

f. Jika semua sudah terisi, klik **Simpan**.

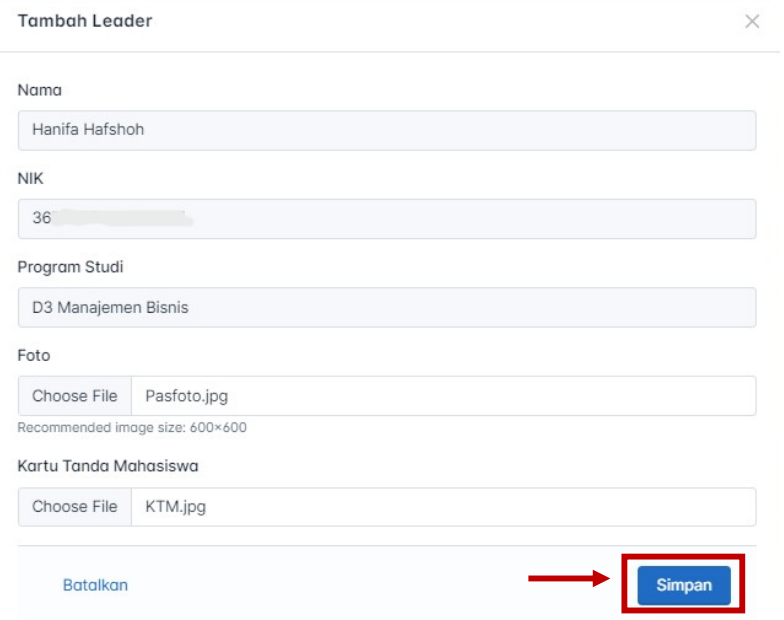

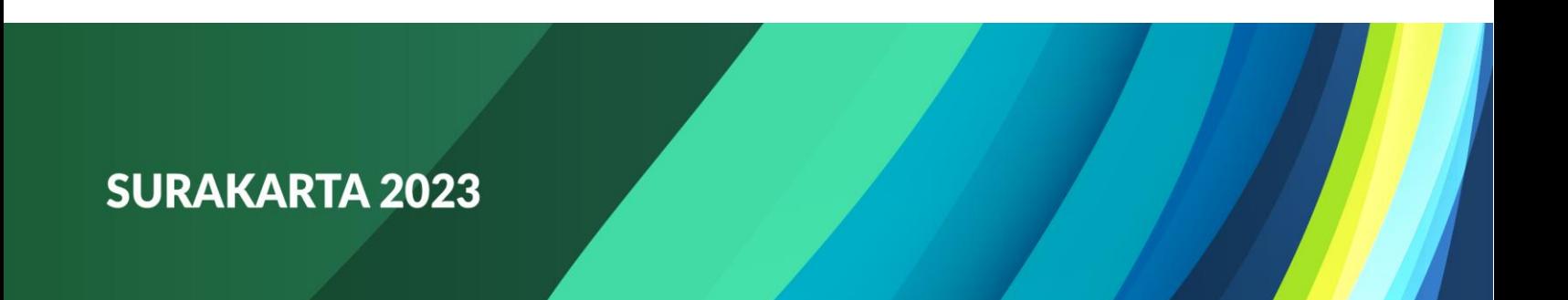

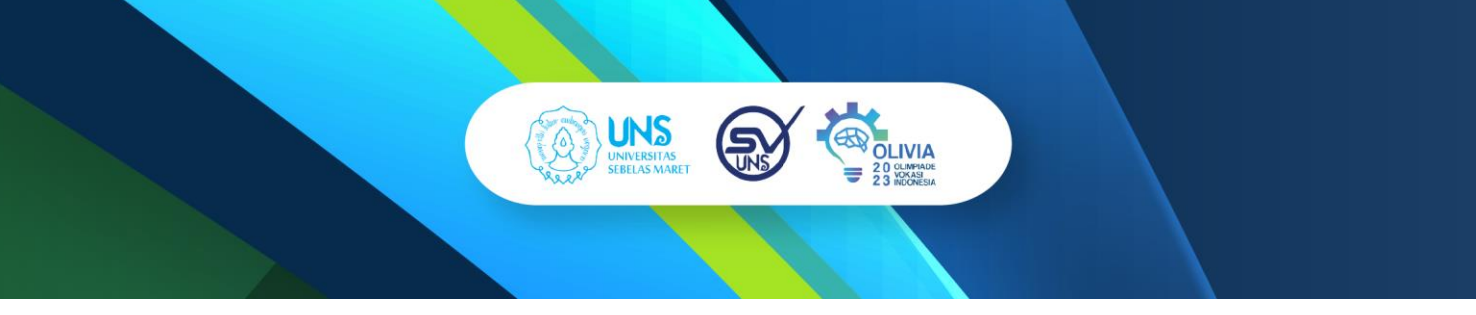

12. Maka tampilan layar Anda akan seperti pada gambar dibawah ini. Anda dapat melakukan hal yang sama jika ingin mengisi sebagai *member*/anggota tim.

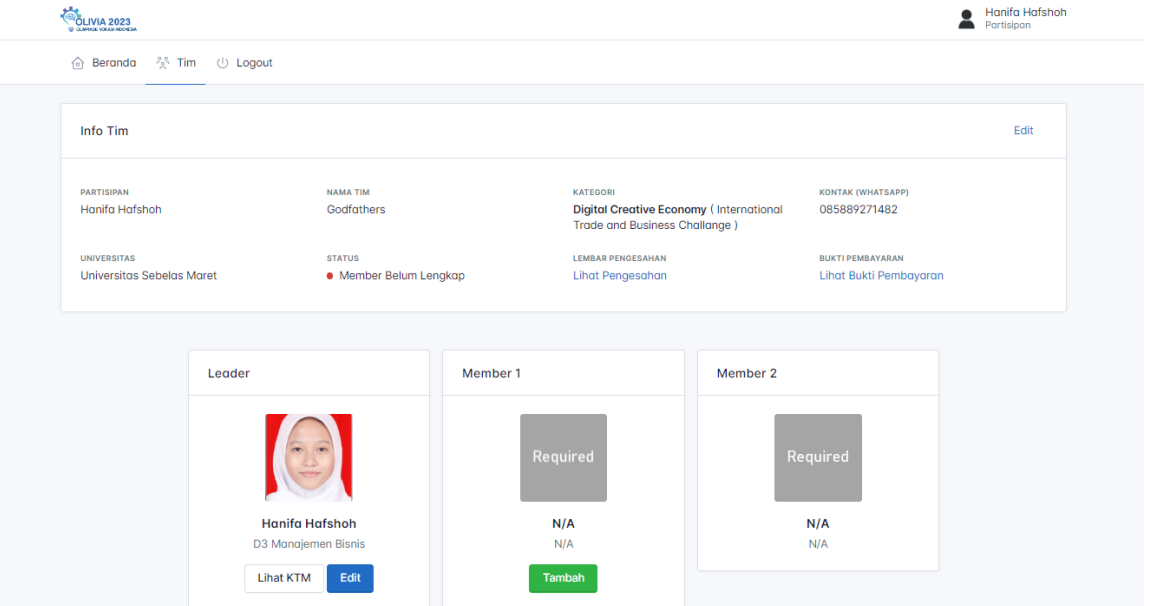

13. Ketika semua anggota tim sudah dimasukkan, seperti pada gambar dibawah ini, maka tim sudah bisa untuk mengunggah karya dengan meng-klik "**Unggah Karya**" disebelah kanan bawah.

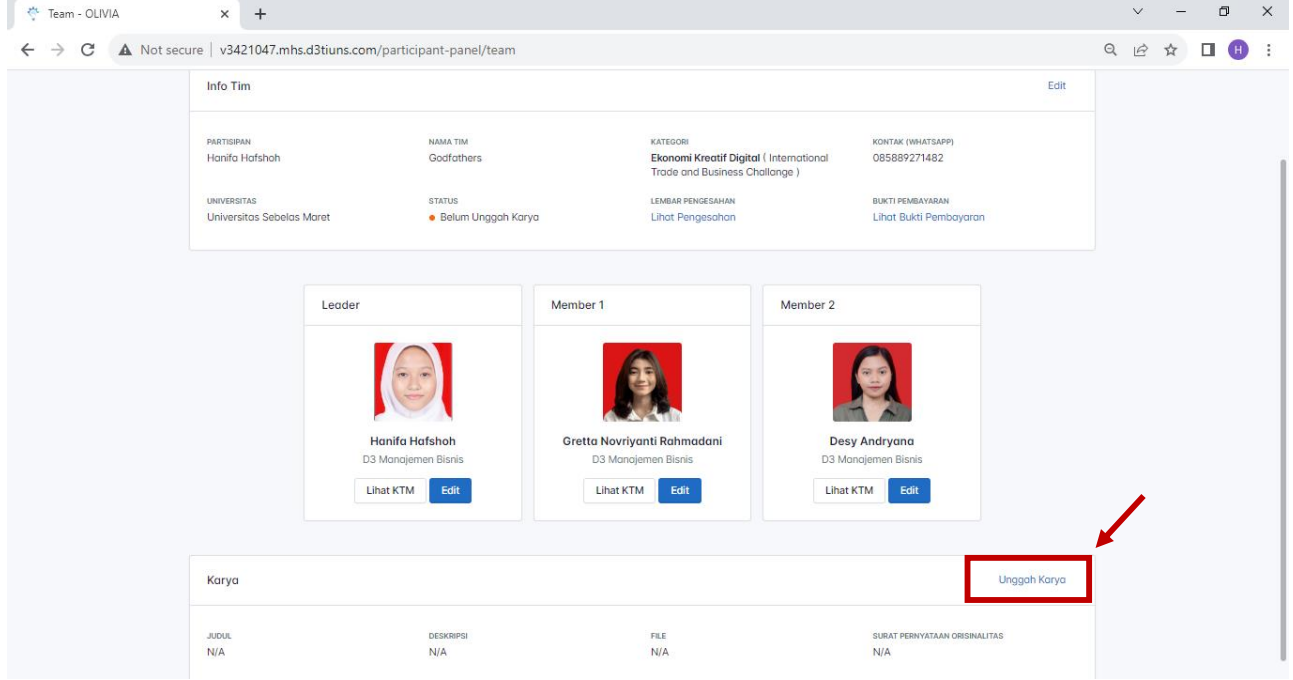

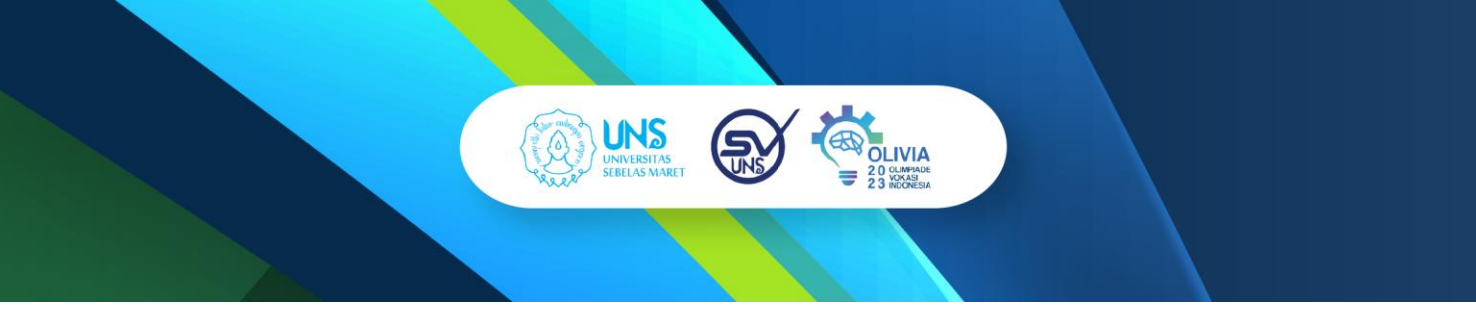

14. Kemudian Anda dan tim dapat memasukkan judul karya, deskripsi karya, dan file yang berisi karya dengan ukuran maksimal 8 MB dan format .pdf serta terdapat tambahan berkas wajib lainnya, yaitu surat originalitas yang di upload dalam format .pdf. Surat originalitas ini sendiri diperlukan sebagai bentuk pernyataan bahwa hasil karya yang telah dibuat merupakan hasil karya sendiri dan tidak mengambil dari karya orang lain. Untuk template surat orisinalitas, dapat Anda unduh dengan meng-klik "Download Template Surat Originalitas".

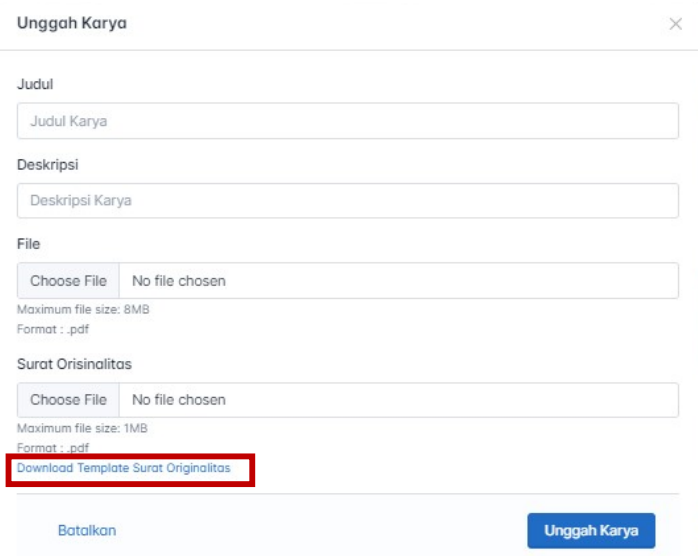

15. Jika semua sudah terisi, seperti contoh pada gambar dibawah ini. Anda dapat meng-klik **Unggah Karya**.

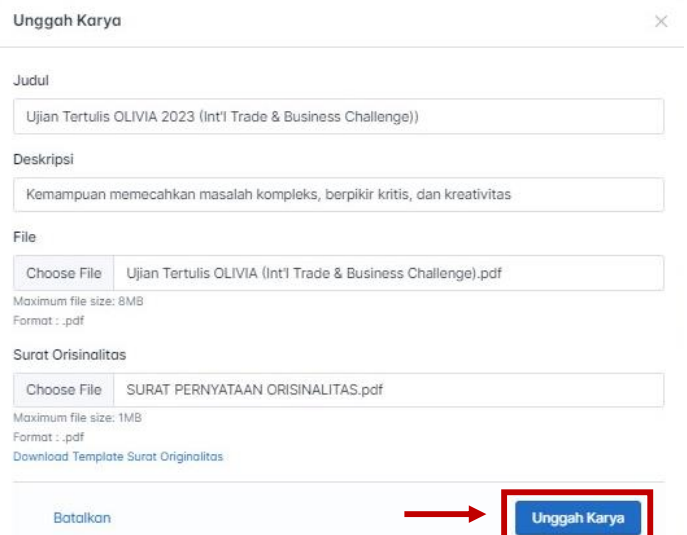

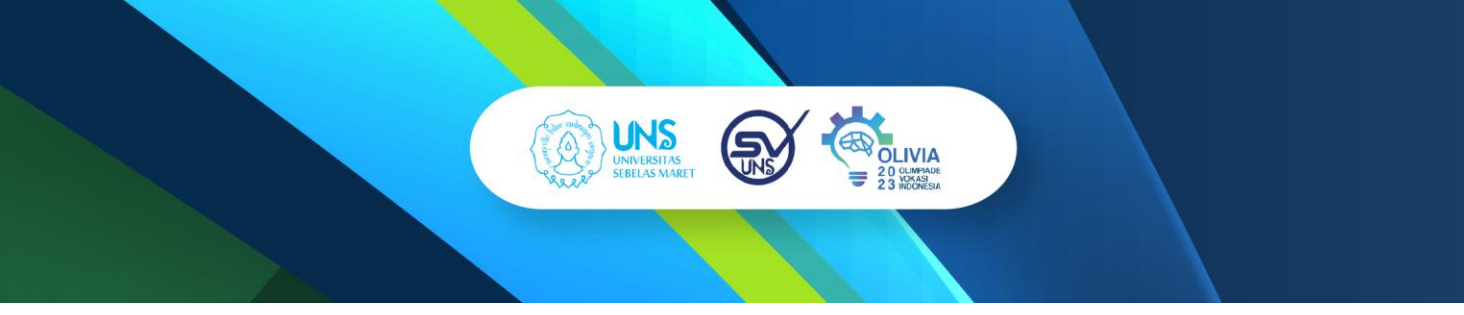

16. Kemudian jika semua yang telah diisi dan di upload sudah benar, Anda dapat klik **Kirim**.

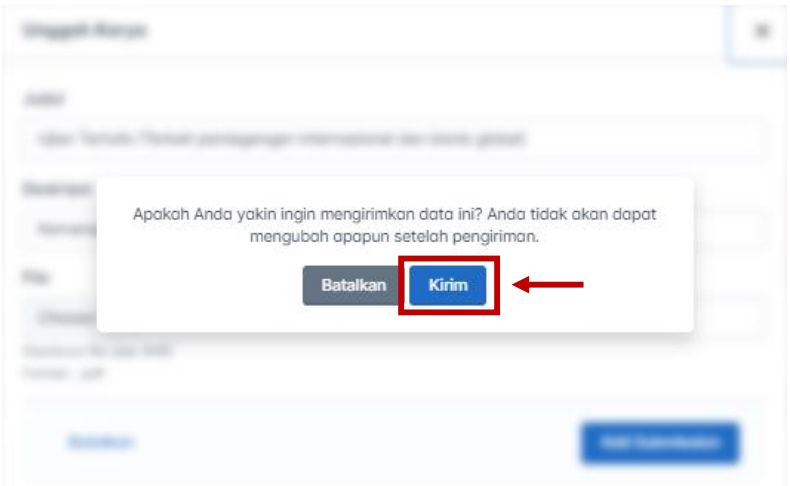

17. File yang telah Anda upload, judul, serta deskripsi karya akan terlihat pada bagian bawah halaman. Dan untuk mengecek status verifikasi karya, dapat Anda cek di bagian **Info Tim** yang berada pada atas halaman, dibawah nama tim.

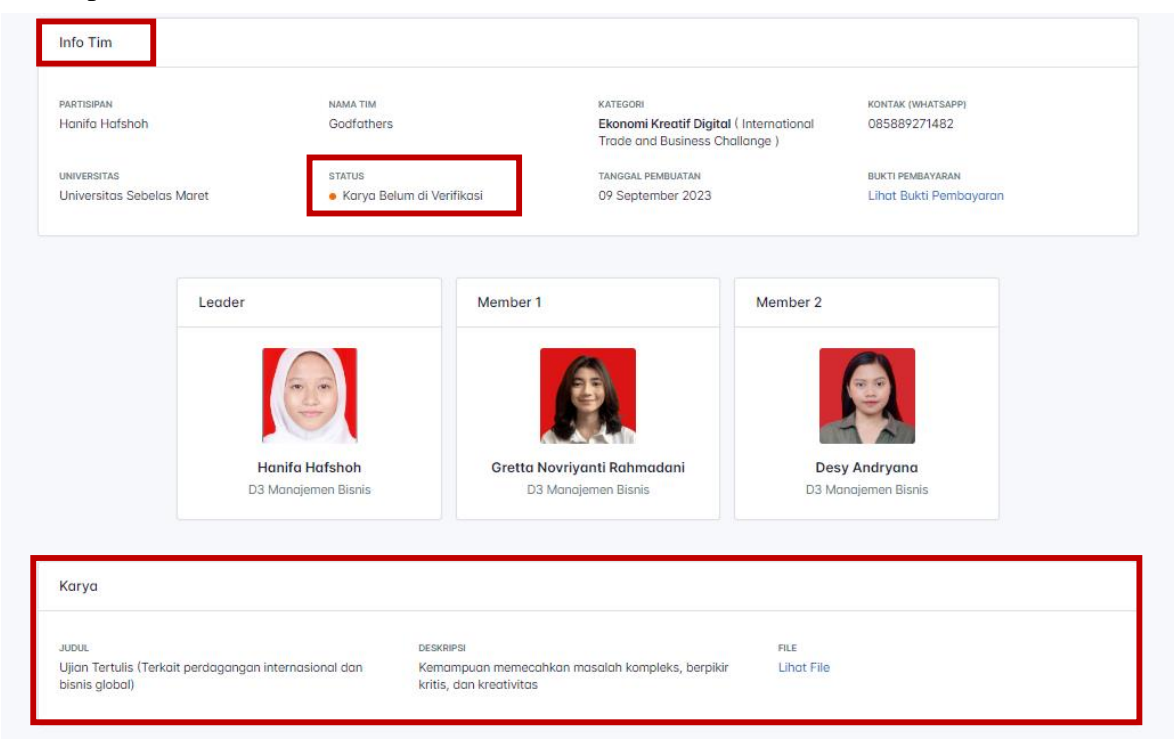